# SIAFI Sistema Integrado de<br>do Governo Federal

# **Manual do Usuário**

**Pré-Doc GFIP**

Data e hora de geração: 09/05/2025 20:42

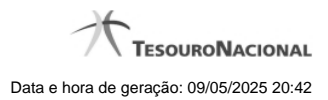

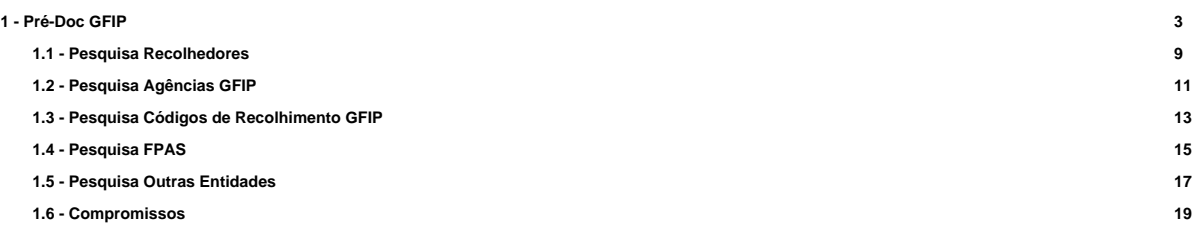

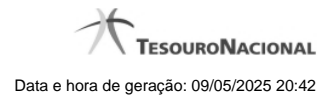

**1 - Pré-Doc GFIP**

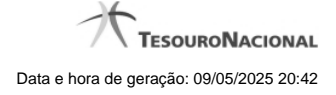

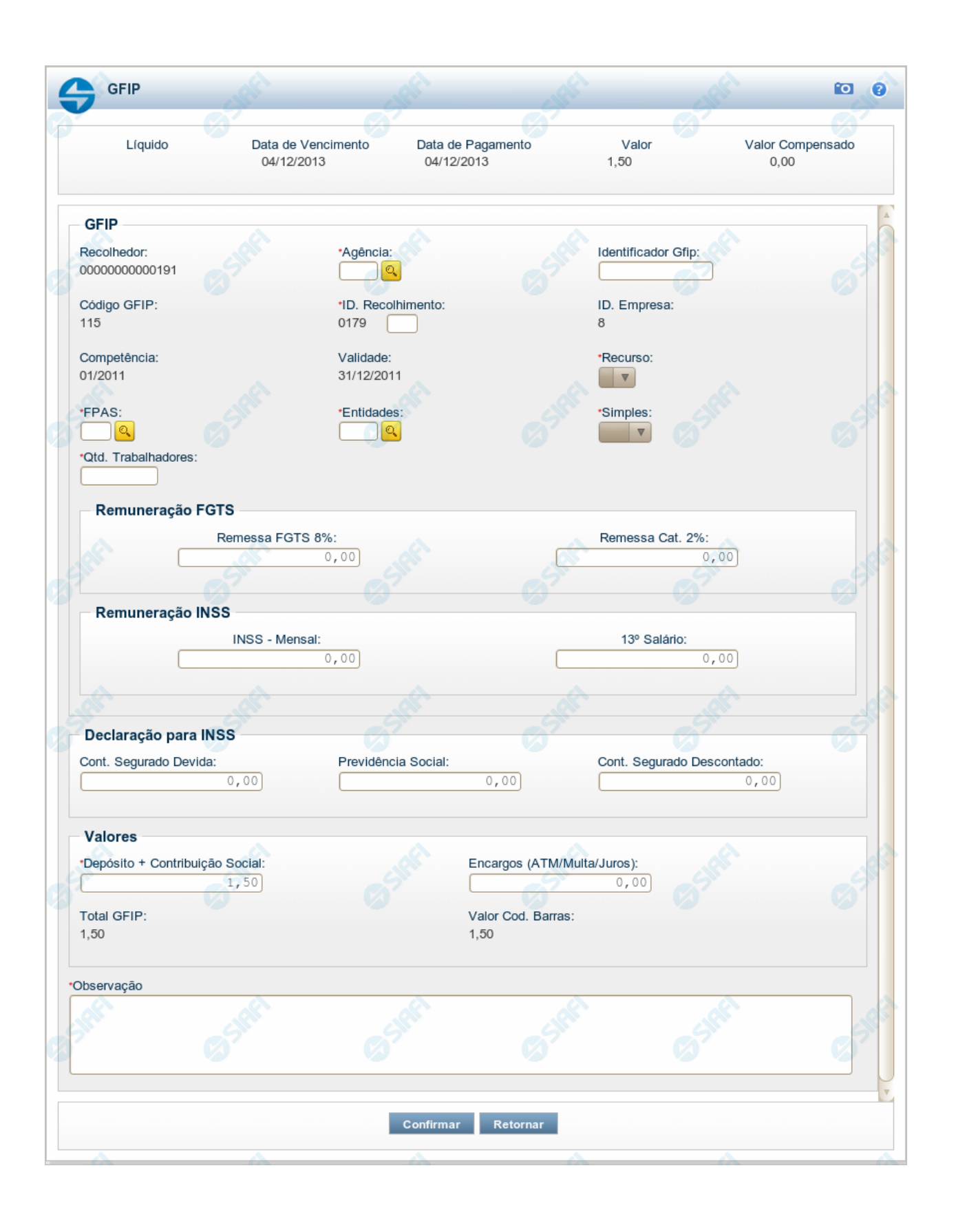

4

### **Pré-doc GFIP**

Apresenta o formulário para preenchimento das informações que complementarão os dados de pagamento dos compromissos cuja realização se faz com GFIP (Guia de Recolhimento do Fundo de Garantia por Tempo de Serviço e Informações à Previdência Social).

Quando na criação do Pré-doc, somente são exibidos os campos [nome da aba], "Codigo da Situação, "Valor" e "Valor Compensado", no formulário configurado como especificado na seção "Informar Código de Barras". Após a informação e confirmação de um Código de Barras, são apresentados os demais campos do formulário.

Parte dos campos é apresentada preenchida e bloqueada para edição pois seus dados são definidos a partir de informações do próprio Documento Hábil, especialmente as do item a que o Pré-doc pertence e as que forem decodificadas a partir do código de barras.

### **Informar Código de Barras**

Esta seção é apresentada somente quando o Pré-Doc GFIP estiver sendo criado.

**Código de Barras** - Código de barras da GFIP, informado apenas manualmente. Na apresentação inicial do Pré-Doc GFIP, são exibidos somente os campos "Valor", "Valor Compensado" e "Código de Barras". Após a informação e confirmação de um Código de Barras são apresentados os demais campos.

### **Cabeçalho**

Esta área fica no topo do formulário. Os campos desta seção são bloqueados para edição e as suas informações são obtidas do Documento Hábil, especialmente do item a que o Pré-doc pertence.

**[nome da aba]** - exibe o nome da aba a que pertence o item a partir do qual o Pré-doc atual foi exibido.

Este campo pode exibir as palavras "Líquido", "Compromisso", "Dedução" e "Encargo".

Quando este campo exibir a palavra "Líquido", significa que o Pré-doc pertence a item da aba Dados de Pagamento, os quais são relativos aos itens do Documento Hábil que compõem o Líquido, quais sejam, os valores informados nas abas Principal com Orçamento, Principal sem Orçamento e Crédito.

Quando o campo exibir a palavra "Consolidado", significa que o Pré-doc foi informado para consolidar (reunir) compromissos de Encargo ou de Dedução ou de Líquido. Neste caso, além da palavra "Consolidado", exibe também o botão "Compromissos".

Quando o campo exibir a palavra "Dedução" ou "Encargo", este campo exibirá também o código da Situação a que o Pré-doc pertence.

**Valor** - valor base para cálculo do valor do Pré-Doc, correspondendo ao valor do item do Documento Hábil ao qual o Pré-Doc se refere.

Campo bloqueado para alteração, preenchido a partir do item a que o Pré-doc pertence.

Quando o Pré-doc se referir a compromisso consolidado, este campo apresenta a soma dos valores dos itens do Documento Hábil que estão relacionados aos compromissos consolidáveis reunidos no Pré-doc.

**Valor Compensado** - valor de compensação relacionado ao item do Documento Hábil ao qual o Pré-Doc se refere.

Campo bloqueado para alteração, preenchido a partir do item a que o Pré-doc pertence.

**Data de Vencimento** - data de vencimento do compromisso ao qual o Pré-doc se refere.

Campo bloqueado para alteração, preenchido a partir do item a que o Pré-doc pertence.

**Data de Pagamento** - data de pagamento do compromisso ao qual o Pré-doc se refere.

Campo bloqueado para alteração, preenchido a partir do item a que o Pré-doc pertence.

### **Pré-doc GFIP**

Esta seção relaciona os campos do Pré-doc GFIP cujos valores poderão ser editados enquanto o compromisso associado ao Pré-doc não estiver totalmente realizado ou, se visualizado a partir do Documento Hábil, não se referir a compromisso consolidável.

**Recolhedor** - Identificação do contribuinte recolhedor da GFIP.

O campo será preenchido com o valor recuperado do código de barras e não pode ser editado manualmente.

**Agência** - código da agência GFIP.

O campo é de preenchimento obrigatório e deve ser informado com até 4 dígitos.

**Identificador GFIP** - Código de identificação da guia de recolhimento.

**Código GFIP** - Código de classificação do recolhimento GFIP.

O campo será preenchido com o valor recuperado do código de barras e não pode ser editado manualmente.

**ID Recolhimento** - Identificação do Recolhimento.

As quatro (4) primeiras posições do campo são obtidas do código de barras e os demais 3 dígitos numéricos devem ser informados manualmente.

**ID Empresa** - código de identificação da empresa.

O campo será preenchido com o valor recuperado do código de barras e não pode ser editado manualmente.

**Competência** - mês e ano de competência do recolhimento.

O campo será preenchido com o valor recuperado do código de barras e não pode ser editado manualmente.

**Validade** - Data de validade da GFIP.

O campo será preenchido com o valor recuperado do código de barras e não pode ser editado manualmente.

**Recurso** - Código do tipo de recurso arrecadado por meio da GFIP.

É possível informar um dos seguintes tipos de recurso:

- 1. 0 Limite de Saque sem Controle de Empenho
- 2. 1 Com Cota do Orçamento do Exercício
- 3. 2 Com Limite de Restos a Pagar
- 4. 3 Com Vinculação de Pagamento

O campo é de preenchimento obrigatório.

**FPAS** - Código de pagamento referente ao valor que está sendo recolhido por meio do FPAS (Fundo de Previdência e Assistência Social).

O campo deve ser informado com um código numérico de 3 dígitos e é de preenchimento obrigatório.

O campo dispõe de lupa de pesquisa, o que permite procurar pelo código desejado caso você não o tenha em mãos.

**Entidades** - Código de outras entidades.

O campo deve ser informado com um código numérico de 4 dígitos e é de preenchimento obrigatório.

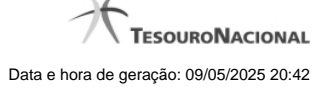

### O campo dispõe de lupa de pesquisa, o que permite procurar pelo código desejado caso você não o tenha em mãos.

**Simples** - identifica se a empresa recolhedora é optante do Simples.

O campo é de preenchimento obrigatório.

**Qtd. Trabalhadores** - Quantidade de trabalhadores da empresa, constante da guia de recolhimento.

O campo é de preenchimento obrigatório e deve ser informado com um número maior de que zero , de até 7 dígitos.

### **Remuneração FGTS**

Esta seção é constituída pelos campos a seguir:

**Remessa FGTS 8%** - Valor de remuneração do "FGTS 8%".

**Remessa Cat. 2%** - Valor de remuneração do "FGTS 2%".

### **Remuneração INSS**

Esta seção é composta pelos campos a seguir:

**INSS-Mensal** - Valor de remuneração mensal do INSS.

**13º Salário** - Valor de remuneração do INSS referente ao 13º Salário.

**Declaração para INSS** - Bloco contendo os campos descritos a seguir.

**Cont. Segurado Devida** - Valor da contribuição devida pelo segurado da Previdência Social.

**Previdência Social** - Valor devido à Previdência Social.

**Cont. Segurado Descontado** - Valor da contribuição descontada do segurado da Previdência Social.

### **Remuneração INSS**

Esta seção contém os campos de valor descritos a seguir.

Depósito + Contribuição Social - Soma do valor efetivo do depósito e da contribuição social. Corresponde ao valor do item do Documento Hábil a que o Pré-Doc se refere, subtraído do valor de compensação relacionado ao item no Documento Hábil a que o Pré-doc se refere.

**Encargos** - Soma dos valores referentes à atualização monetária, juros e multa. Caso exista Acréscimo relacionado ao item do Documento Hábil a que o Pré-doc se refere, o campo é preenchido com os valores dos acréscimos, não permitindo edição.

**Total GFIP** - Somatório dos campos "Depósito + Contribuição Social" e "Encargos", que forma o valor total da GFIP.

**Valor Cod. Barras** - Valor total obtido do código de barras GFIP.

**Observação** - Contém informações a critério do usuário que são utilizadas para compor os Documentos SIAFI no momento da realização do Documento Hábil.

### **Botões**

**Compromissos** - quando acionado, exibe a relação dos Compromissos relacionados ao Pré-doc Consolidado.

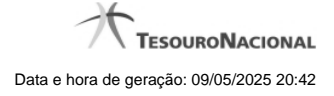

# Este botão é apresentado quando se tratar de Pré-doc relacionado a Compromissos Consolidados.

**Confirmar** - Clique neste botão para confirmar o conteúdo informado para os campos do Pré-doc.

**Retornar** - Clique neste botão para fechar a janela do Pré-doc.

# **Próximas Telas**

[Lupa: Recolhedor](http://manualsiafi.tesouro.gov.br/contas-a-pagar-e-a-receber/documento-habil/consultar-documento-habil/aba-dados-basicos/aba-encargo/pre-doc-gfip/lupa-recolhedor) [Lupa: Agência](http://manualsiafi.tesouro.gov.br/contas-a-pagar-e-a-receber/documento-habil/consultar-documento-habil/aba-dados-basicos/aba-encargo/pre-doc-gfip/lupa-agencia-gfip) [Lupa: Código GFIP](http://manualsiafi.tesouro.gov.br/contas-a-pagar-e-a-receber/documento-habil/consultar-documento-habil/aba-dados-basicos/aba-encargo/pre-doc-gfip/lupa-codigo-de-recolhimento) [Lupa: FPAS](http://manualsiafi.tesouro.gov.br/contas-a-pagar-e-a-receber/documento-habil/consultar-documento-habil/aba-dados-basicos/aba-encargo/pre-doc-gfip/lupa-fpas) [Lupa: Entidades](http://manualsiafi.tesouro.gov.br/contas-a-pagar-e-a-receber/documento-habil/consultar-documento-habil/aba-dados-basicos/aba-encargo/pre-doc-gfip/lupa-entidades) **[Compromissos](http://manualsiafi.tesouro.gov.br/contas-a-pagar-e-a-receber/documento-habil/consultar-documento-habil/aba-dados-basicos/aba-encargo/pre-doc-gfip/compromissos)** 

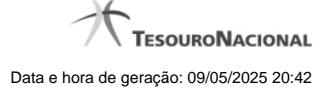

# **1.1 - Pesquisa Recolhedores**

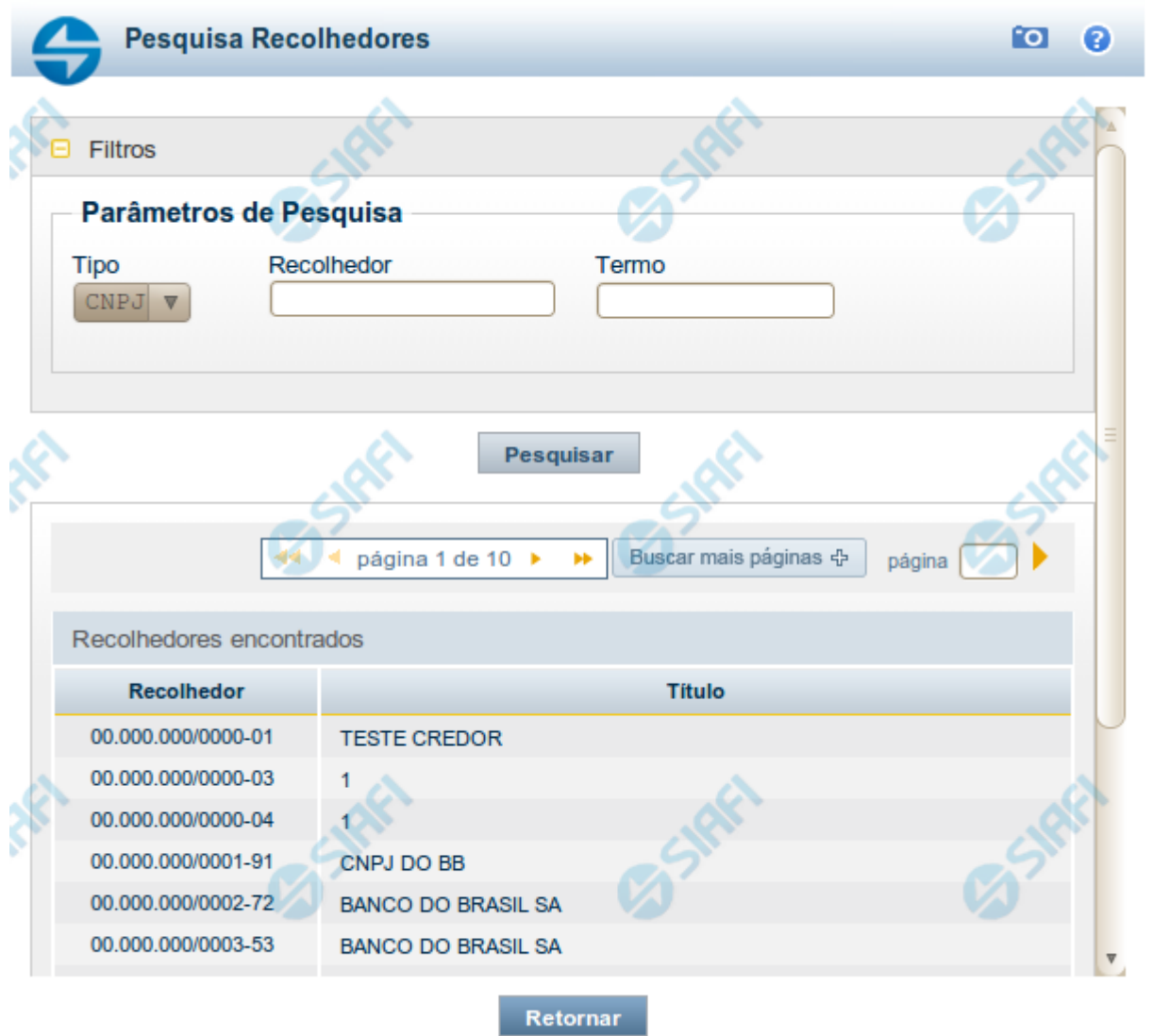

### **Pesquisa Recolhedores**

Para pesquisar a tabela "Recolhedor", preencha os campos do bloco "Filtros" e clique no botão "Pesquisar".

Você pode deixar os campos sem preenchimento e clicar no botão "Pesquisar" para obter toda a tabela, exceto quando houver algum campo cujo preenchimento seja obrigatório.

O resultado da pesquisa é uma lista de Recolhedores que atende aos parâmetros especificados. Clique em um campo dessa lista para selecionar o registro desejado.

# **Campos de Parâmetros**

**Filtros** - Bloco constituído pelos campos de parâmetros de pesquisa, descritos a seguir.

O símbolo "-" antes da palavra "Filtros" indica que o bloco está expandido, exibindo seu conteúdo. Ao ser apresentado o resultado da pesquisa, esse bloco estará contraído, com o símbolo "+" antes da palavra "Filtros", indicando que seu conteúdo está oculto. Clique no símbolo "+" para expandir o bloco de filtros e visualizar os parâmetros da pesquisa.

**Tipo** - Selecione o Tipo de código de Recolhedor a ser pesquisado, que pode ser um destes: "CNPJ" (Número de inscrição no Cadastro Nacional de Pessoa Jurídica), "CPF" (Número de inscrição no Cadastro de Pessoas Físicas), "IG" (Número de Inscrição Genérica), "UG" (Código de Unidade Gestora).

**Recolhedor** - Para pesquisa pontual, informe nesse campo o código do Recolhedor que você deseja pesquisar, com 14 posições numéricas para "CNPJ", 11 posições numéricas para "CPF", 9 posições alfanuméricas para "IG" e 6 posições numéricas para "UG".

**Termo** - Para pesquisa textual de título, informe nesse campo um texto que faça parte do título dos registros que você deseja pesquisar, contendo, no máximo, 15 caracteres.

### **Campos de Resultados**

**Recolhedores encontrados** - Tabela contendo a lista de registros retornados pela pesquisa, constituída pelas colunas descritas a seguir. Clique em um dos campos dessa lista para selecionar o registro desejado.

**Recolhedor** - Código do Recolhedor.

**Título** - Nome do Recolhedor.

### **Botões**

**Pesquisar** - Clique nesse botão para comandar a pesquisa da tabela "Recolhedor", atendendo aos parâmetros que você informou. Caso você não informe nenhum parâmetro, serão apresentados todos os registros da tabela para o Tipo de Recolhedor selecionado.

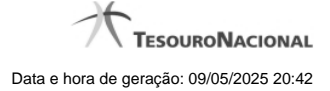

# **1.2 - Pesquisa Agências GFIP**

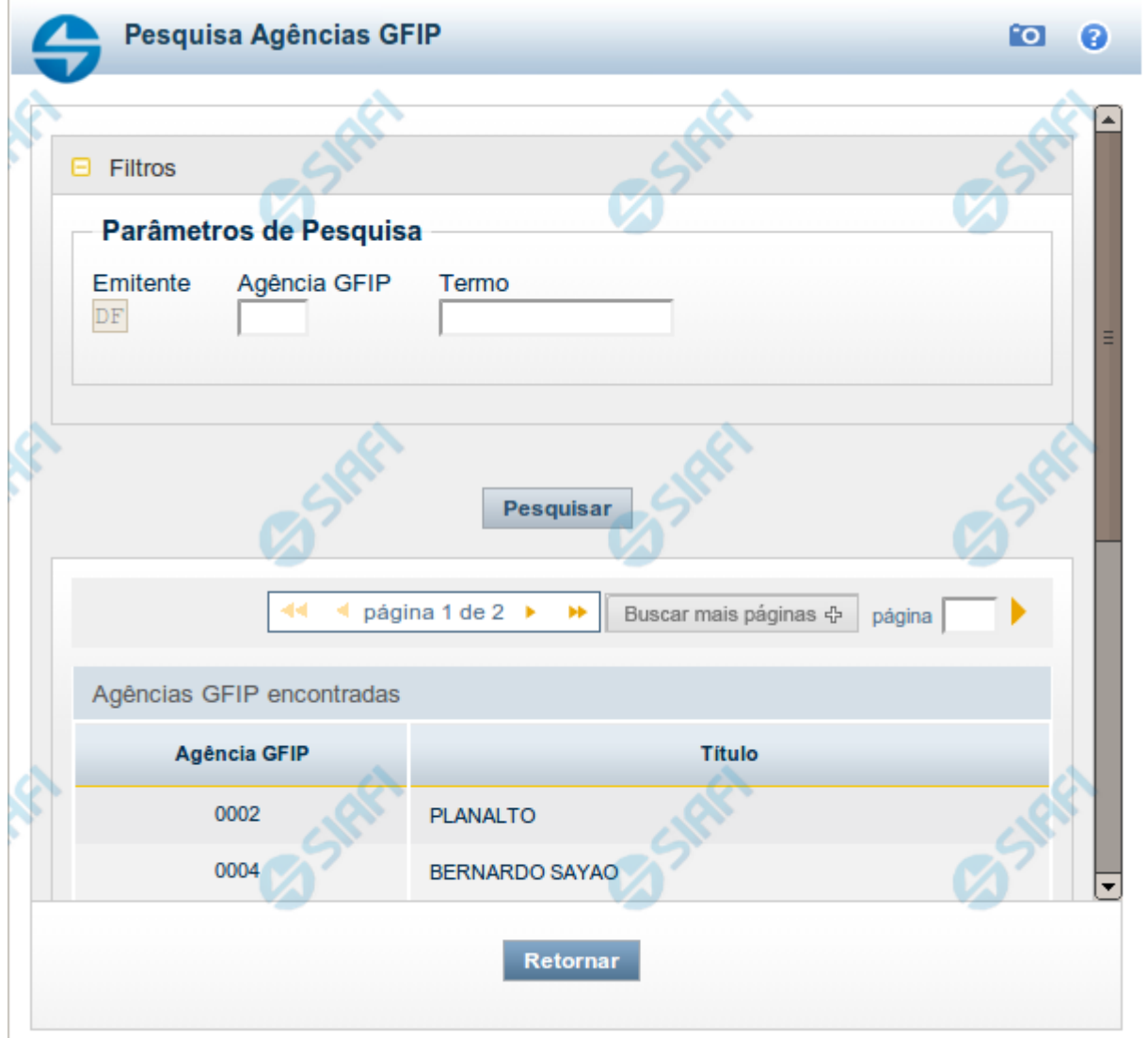

### **Pesquisa Agências GFIP**

Para pesquisar a tabela "Agência GFIP" (Guia de Recolhimento do Fundo de Garantia por Tempo de Serviço e Informações à Previdência Social), preencha os campos do bloco "Filtros" e clique no botão "Pesquisar".

Você pode deixar os campos sem preenchimento e clicar no botão "Pesquisar" para obter toda a tabela, exceto quando houver algum campo cujo preenchimento seja obrigatório.

Essa pesquisa possui campos que já podem vir preenchidos com informações resultantes de pesquisas anteriores ou com informações obtidas com base nos dados cadastrais do usuário.

O resultado da pesquisa é uma lista de Agências GFIP que atende aos parâmetros especificados. Clique em um campo dessa lista para selecionar o registro desejado.

### **Campos de Parâmetros**

**Filtros** - Bloco constituído pelos campos de parâmetros de pesquisa descritos a seguir.

O símbolo "-" antes da palavra "Filtros" indica que o bloco está expandido, exibindo seu conteúdo. Ao ser apresentado o resultado da pesquisa, esse bloco estará contraído, com o símbolo "+" antes da palavra "Filtros", indicando que seu conteúdo está oculto. Clique no símbolo "+" para expandir o bloco de filtros e visualizar os parâmetros de pesquisa.

**Emitente** - Esse campo é preenchido pelo sistema com a sigla da Unidade da Federação onde está localizada a UG Emitente do documento em questão. O resultado da pesquisa é a lista de Agências GFIP localizadas na Unidade da Federação informada.

**Agência GFIP** - Para pesquisa pontual, informe nesse campo o código da Agência GFIP que você deseja pesquisar, com oito posições numéricas.

**Termo** - Para pesquisa textual de título, informe nesse campo um texto que faça parte do título dos registros que você deseja pesquisar, contendo, no máximo, 15 caracteres.

# **Campos de Resultados**

**Agências GFIP encontradas** - Tabela contendo a lista de registros retornados pela pesquisa, constituída pelas colunas descritas a seguir. Clique em um dos campos dessa lista para selecionar o registro desejado.

**Agência GFIP** - Código da Agência GFIP.

**Título** - Nome da Agência GFIP.

# **Botões**

**Pesquisar** - Clique nesse botão para comandar a pesquisa da tabela "Agência GFIP", atendendo aos parâmetros que você informou. Caso você não informe nenhum parâmetro, serão apresentados todos os registros da tabela.

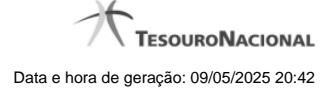

# **1.3 - Pesquisa Códigos de Recolhimento GFIP**

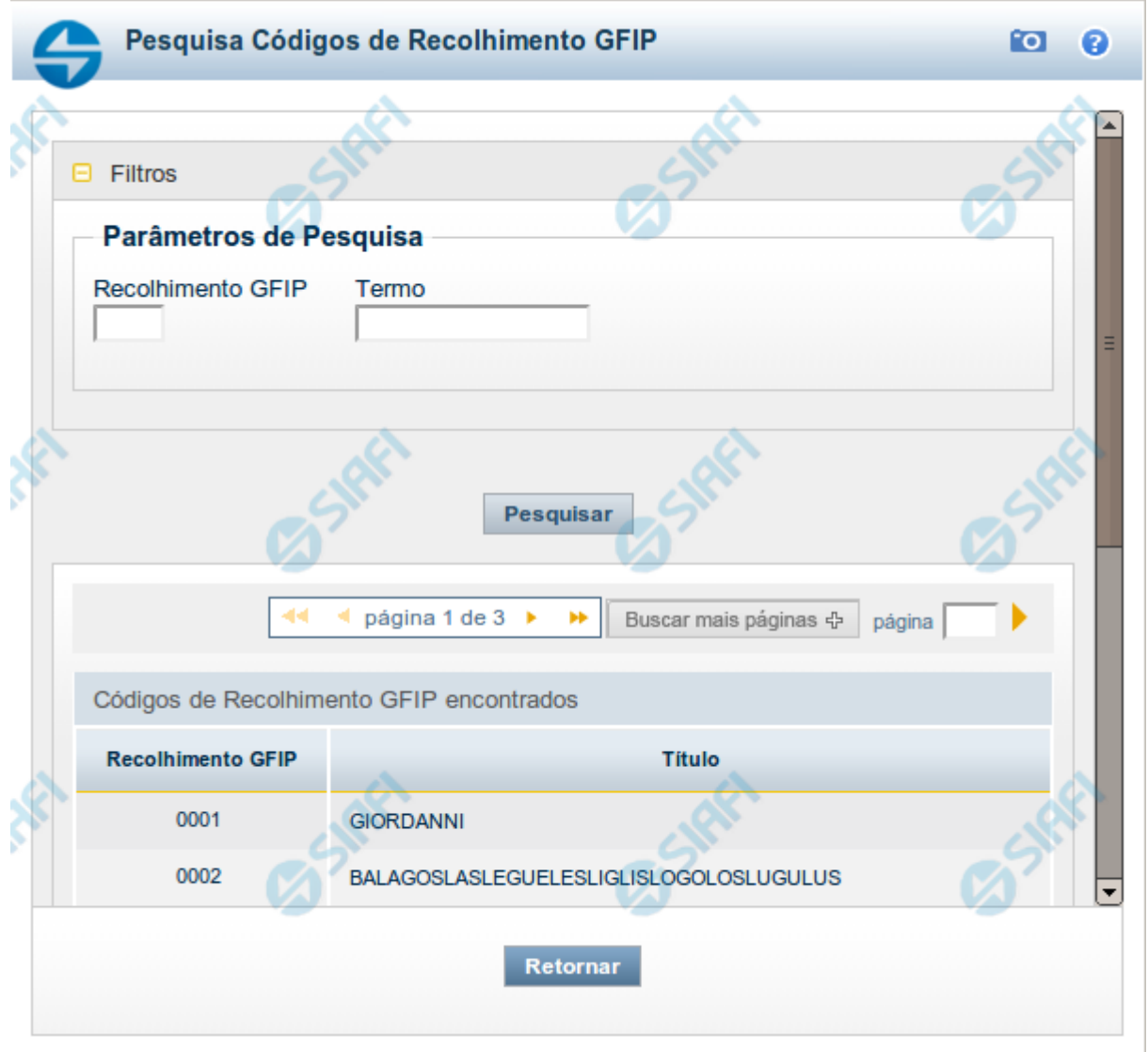

# **Pesquisa Códigos de Recolhimento GFIP**

Para pesquisar a tabela "Códigos de Recolhimento GFIP", preencha os campos do bloco "Filtros" e clique no botão "Pesquisar".

Você pode deixar os campos sem preenchimento e clicar no botão "Pesquisar" para obter toda a tabela, exceto quando houver algum campo cujo preenchimento seja obrigatório.

O resultado da pesquisa é uma lista de Códigos de Recolhimento GFIP que atende aos parâmetros especificados. Clique em um campo dessa lista para selecionar o registro desejado.

# **Campos de Parâmetros**

**Filtros** - Bloco constituído pelos campos de parâmetros de pesquisa, descritos a seguir.

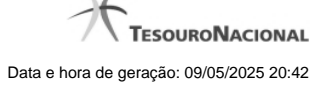

O símbolo "-" antes da palavra "Filtros" indica que o bloco está expandido, exibindo seu conteúdo. Ao ser apresentado o resultado da pesquisa, esse bloco estará contraído, com o símbolo "+" antes da palavra "Filtros", indicando que seu conteúdo está oculto. Clique no símbolo "+" para expandir o bloco de filtros e visualizar os parâmetros da pesquisa.

**Recolhimento GFIP** - Para pesquisa pontual, informe nesse campo o Código de Recolhimento GFIP que você deseja pesquisar, com quatro posições numéricas. Não é necessário informar zeros à esquerda.

**Termo** - Para pesquisa textual de título, informe nesse campo um texto que faça parte do título dos registros que você deseja pesquisar, contendo, no máximo, 15 caracteres.

### **Campos de Resultados**

**Códigos de Recolhimento GFIP encontrados** - Tabela contendo a lista de registros retornados pela pesquisa, constituída pela colunas descritas a seguir. Clique em um dos campos dessa lista para selecionar o registro desejado.

**Recolhimento GFIP** - Código de Recolhimento GFIP.

**Título** - Título correspondente ao Código de Recolhimento GFIP.

### **Botões**

**Pesquisar** - Clique nesse botão para comandar a pesquisa da tabela "Códigos de Recolhimento GFIP", atendendo aos parâmetros que você informou. Caso você não informe nenhum parâmetro, serão apresentados todos os registros da tabela.

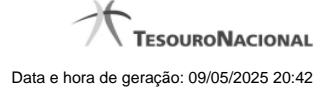

# **1.4 - Pesquisa FPAS**

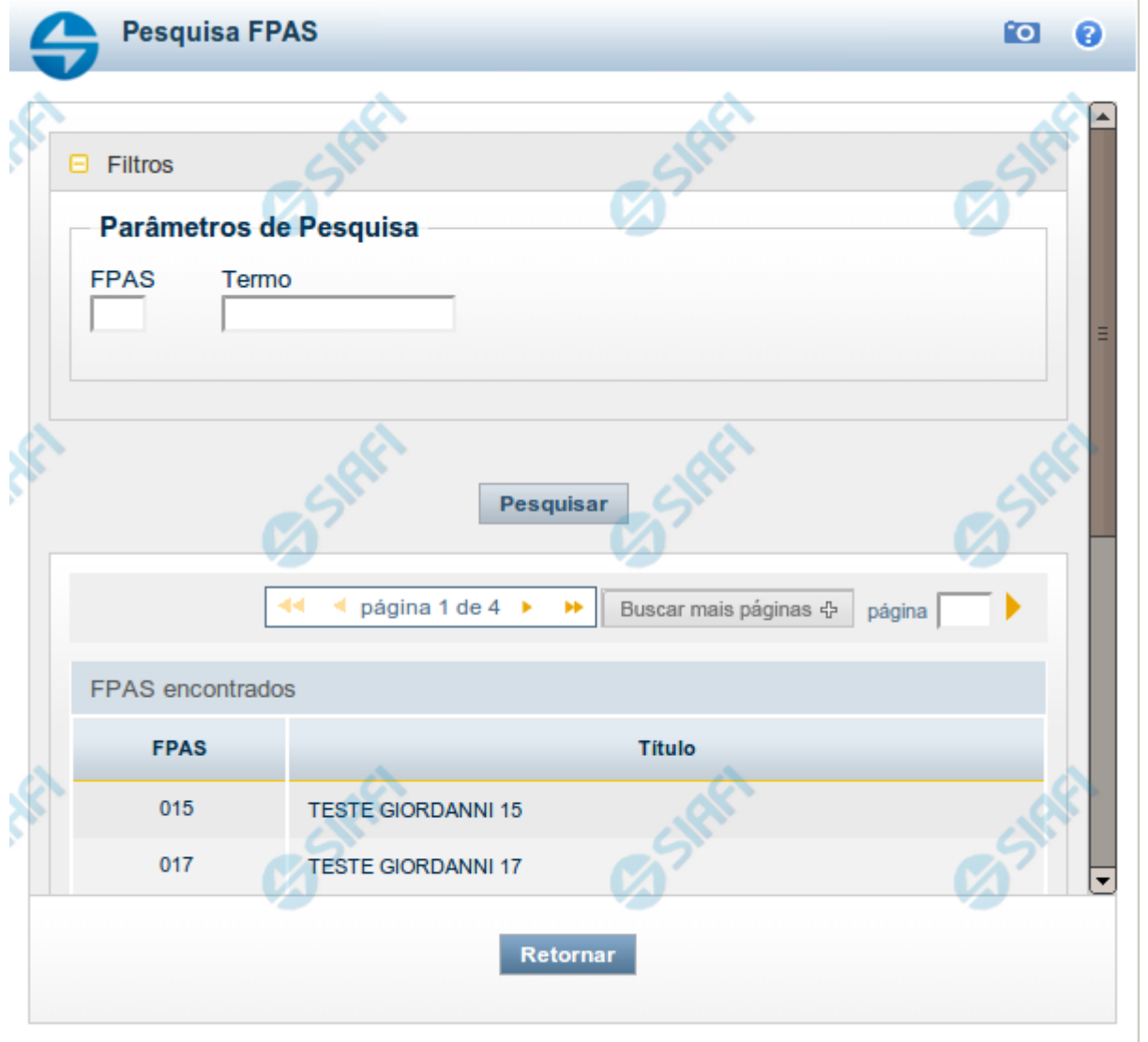

### **Pesquisa FPAS**

Para pesquisar a tabela "FPAS" (Tabela do Fundo de Previdência e Assistência Social, que identifica a categoria econômica de uma empresa), preencha os campos do bloco "Filtros" e clique no botão "Pesquisar".

Você pode deixar os campos sem preenchimento e clicar no botão "Pesquisar" para obter toda a tabela, exceto quando houver algum campo cujo preenchimento seja obrigatório.

O resultado da pesquisa é uma lista de códigos do FPAS que atende aos parâmetros especificados. Clique em um campo dessa lista para selecionar o registro desejado.

# **Campos de Parâmetros**

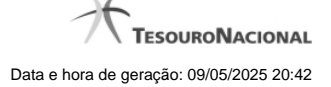

**Filtros** - Bloco constituído pelos campos de parâmetros de pesquisa, descritos a seguir.

O símbolo "-" antes da palavra "Filtros" indica que o bloco está expandido, exibindo seu conteúdo. Ao ser apresentado o resultado da pesquisa, esse bloco estará contraído, com o símbolo "+" antes da palavra "Filtros", indicando que seu conteúdo está oculto. Clique no símbolo "+" para expandir o bloco de filtros e visualizar os parâmetros da pesquisa.

**FPAS** - Para pesquisa pontual, informe nesse campo o código do FPAS que você deseja pesquisar, com três posições numéricas.

**Termo** - Para pesquisa textual de título, informe nesse campo um texto que faça parte do título dos registros que você deseja pesquisar, contendo, no máximo, 15 caracteres.

# **Campos de Resultados**

**FPAS encontrados** - Tabela contendo a lista de registros retornados pela pesquisa, constituída pelas colunas descritas a seguir. Clique em um dos campos dessa lista para selecionar o registro desejado.

**FPAS** - Código do FPAS.

**Título** - Nome do FPAS.

### **Botões**

**Pesquisar** - Clique nesse botão para comandar a pesquisa da tabela "FPAS", atendendo aos parâmetros que você informou. Caso você não informe nenhum parâmetro, serão apresentados todos os registros da tabela.

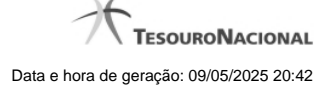

# **1.5 - Pesquisa Outras Entidades**

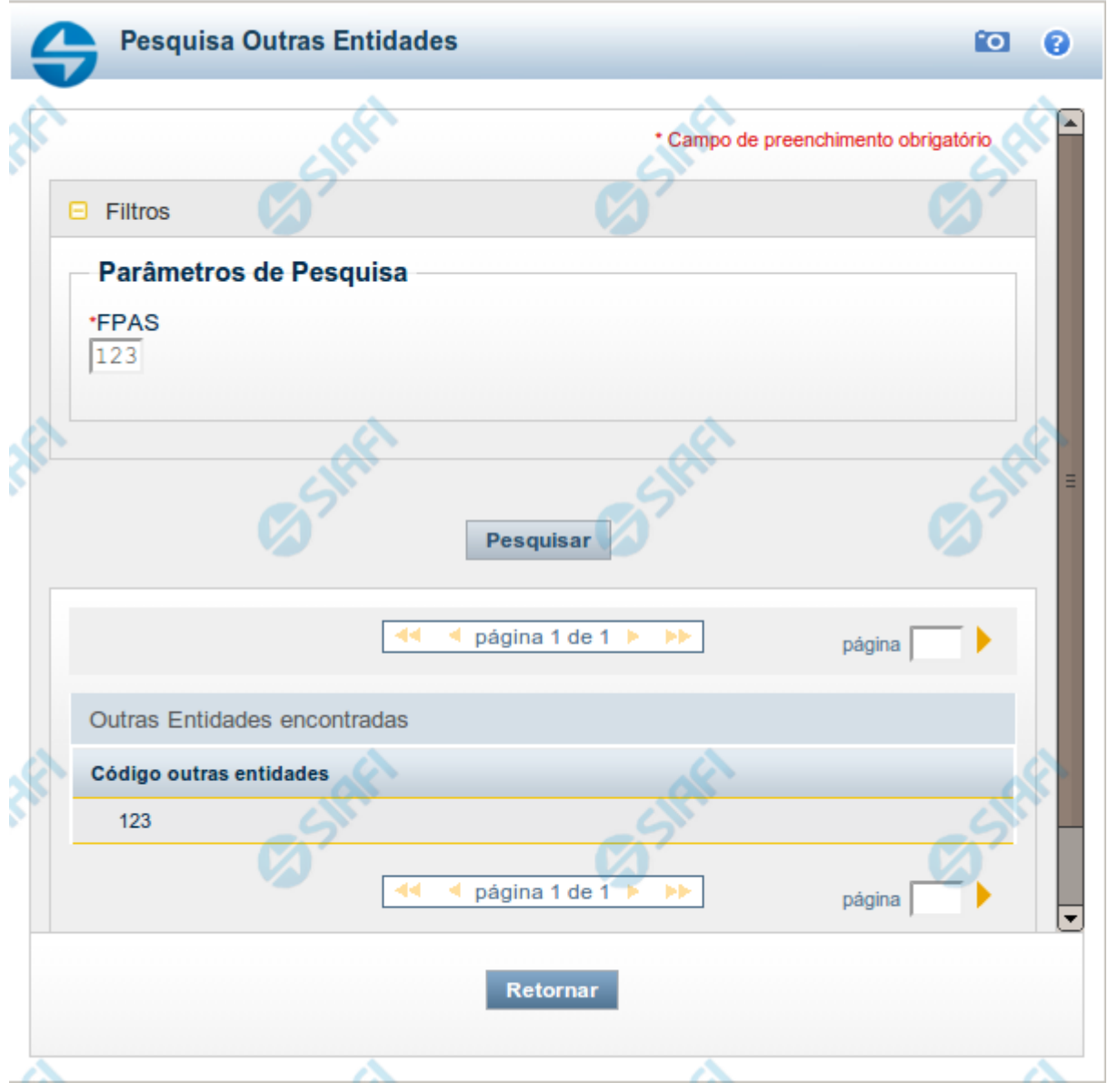

# **Pesquisa Outras Entidades**

Para pesquisar a tabela "Outra Entidade" ( Entidades relacionadas a um determinado código FPAS - Fundo de previdência e Assistência Social), preencha os campos do bloco "Filtros" e clique no botão "Pesquisar".

O resultado da pesquisa é uma lista de códigos de outras entidades que atende aos parâmetros especificados. Clique em um campo dessa lista para selecionar o registro desejado.

# **Campos de Parâmetros**

**Filtros** - Bloco constituído pelos campos de parâmetros da pesquisa, descritos a seguir.

![](_page_17_Picture_0.jpeg)

O símbolo "-" antes da palavra "Filtros" indica que o bloco está expandido, exibindo seu conteúdo. Ao ser apresentado o resultado da pesquisa, esse bloco estará contraído, com o símbolo "+" antes da palavra "Filtros", indicando que seu conteúdo está oculto. Clique no símbolo "+" para expandir o bloco de filtros e visualizar os parâmetros da pesquisa.

· **FPAS** - Informe o código FPAS cujas outras entidades você deseja pesquisar.

### **Campos de Resultados**

**Outras Entidades encontradas** - Tabela contendo a lista de registros retornados pela pesquisa, constituída pelas colunas descritas a seguir. Clique em um dos campos dessa lista para selecionar o registro desejado.

· **Código outras entidades** - Código de outra entidade.

# **Botões**

**Pesquisar** - Clique nesse botão para comandar a pesquisa da tabela "Outra Entidade", atendendo aos parâmetros que você informou.

![](_page_18_Picture_0.jpeg)

# **1.6 - Compromissos**

![](_page_18_Picture_54.jpeg)

### **Documentos de Realização**

Relaciona os compromissos consolidados associados a um Pré-doc.

## **Campos**

**UG Emitente** - exibe o código da UG emitente do Documento Hábil a partir do qual o Compromisso consolidado foi gerado.

**Documento Hábil** - exibe o código do Documento Hábil a que pertence o item relacionado ao Compromisso consolidado pelo Pré-doc.

**Situação** - exibe o código da Situação do item a partir do qual o Compromisso consolidado foi gerado.

**Valor** - exibe o valor do Compromisso consolidado a partir da Situação exibida.

# **Botão**

**Retornar** - Clique nesse botão para fechar a janela atual.